# 4

# **Tutorial**

In this chapter....

- EZText Panel Setup
- Installing EZText Programming Software
- Installation Screens
- Tutorial

Plan the Project using Application Worksheets Create the Project using EZText Programming Software Configure a PLC

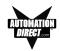

## **EZText Panel Setup**

#### SETUP Mode

In order to download the program to the EZText Panel using the EZText Panel Programming Software, you must be in the Setup Mode. Setup Mode is also where you will **adjust the display contrast** of the EZText Panel.

SETUP MODE DRV. REV.:

The EZText Panel will start up in the RUN Mode. To access the SETUP Mode, follow these steps:

- 1. Press the **UP Arrow** Pushbutton and hold while simultaneously pressing the **DOWN Arrow** Pushbutton to enter the SETUP Mode.
- 2. At any time you may press the Escape (**esc**) button to go back to RUN Mode. You will be taken back to the start of the Local Message menu (cursor is placed at root level when you return from setup).

#### **Adjust Display Contrast**

You may only adjust the Display Contrast when in Setup Mode. To adjust the display contrast use the UP and DOWN Arrows to increase or decrease the contrast.

#### Internal Software and Hardware Revisions

While in **SETUP** Mode the Panel Hardware Revision, Driver Revision, Boot Revision, and Exec (Firmware) Revision numbers will display on the panel.

#### Preparing for Configuration

If you prepare and plan ahead of time, your use of the EZText Panel Programming software will be successful. Below are a few important steps to take to prepare to program your application.

- Prepare your personal computer and ensure proper installation of the EZText Panel Programming Software
- Know your operator interface requirements. Determine the type of EZText Panel and the number of EZText Panels required by your application
- Know your PLC type and available resources, such as, programming tools, CPU capabilities, user memory, etc.
- Verify type of communications port, as well as protocol used. Determine the CPU link(s) available for connecting an EZText Panel (RS-232/RS-422, baud rate, parity, stop bits.)

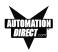

- Determine how the pushbuttons, LEDs, PLC Messages, and Local Messages will be assigned in your panels with respect to your machine or process.
- To prepare your application, use the application worksheets provided in appendix A of this manual. The example worksheets will help you understand how the EZText Panel program is configured. Blank worksheets can be used in planning, implementing, and using your EZText Panels.

# Installing EZText Programming Software

EZText Panels are configured with software running on an IBM or compatible personal computer. This software is available through Automationdirect.com, part number EZ-TEXTEDIT. The software is used to download your configuration before connecting the panel and communicating with a PLC. Help Topics are provided to help you configure your panel. You design and configure your EZText Panel program off-line and save it to disk. The program may then be transferred to the EZText Panel. To install EZText Programming Software, perform the following steps:

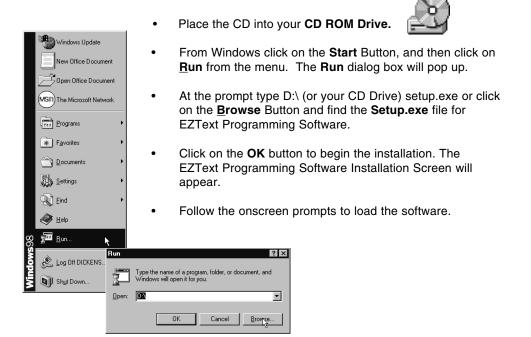

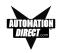

# **Installation Screens**

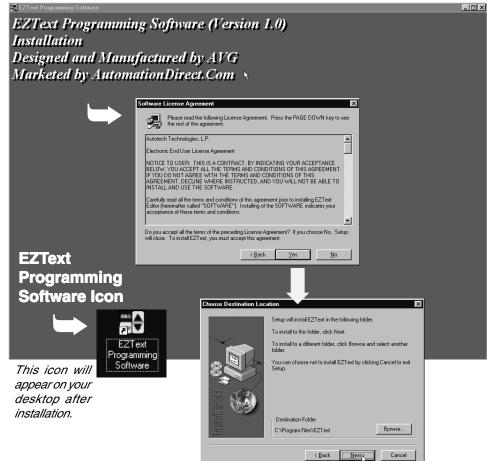

This is the final installation screen. Here you select the destination folder where your software program will be installed. The default destination location is C:\ Program Files\EZText. If you wish to select another destination, click on the Browse button.

To complete the installation, click on Next> button. That's all there is to it! The EZText lcon shown above will appear on your desktop. Simply click on it to open the Programming Software!

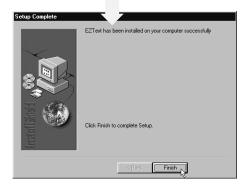

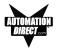

# Tutorial — Plan the Project using Application Worksheets

The following is a project tutorial. It will take you through the process of creating a new project, configuring buttons and annunciator lamps, creating messages, and transferring a project to the EZText Panel. This should help familiarize you with the EZText Programming Software.

Let's start by filling out the application worksheet found in Appendix A. For tutorial purposes, we have already filled in the information. For your project, make copies of the forms in Appendix A. Follow steps 1 through 4 as shown below to fill out the application worksheet for the EZText Demo Project.

#### EZTEXT PANEL APPLICATION WORKSHEET

PROJECT NAME: <u>EZText</u> <u>Demo Project</u>

PANEL TYPE: EZ-220P

1 Fill in the Project and PLC information.

| PLC CONFIGURATION:                                                                         |
|--------------------------------------------------------------------------------------------|
| PLC MANUFACTURER: Direct Logic                                                             |
| PLC Model: 250                                                                             |
| PLC Protocol: <u>K-Sequence</u>                                                            |
| PLC Address:                                                                               |
| PLC Timeout: <u>40 Sec.s.</u>                                                              |
| PLC Protocol: <u>K-Sequence</u><br>PLC Address: <u>I</u><br>PLC Timeout: <u>40 sec.s</u> . |

| Baud Rate  | 96  | 00 |      |
|------------|-----|----|------|
|            | Odd |    |      |
| Data Bits: |     |    | <br> |
| Stop Bits: |     |    |      |
| Checksum   | -   |    |      |
|            |     |    |      |

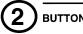

#### **BUTTONS/LEDS**

BUTTON ACTION/PANEL ACKNOWLEDGE (BIT WRITE) PLC WORD V40600

2 Assign a PLC Word (V40600) to the buttons Button Action: \* Panel Acknowledge of PLC Release: and to the Panel Pni Set/ (PLC Address) (PLC Address) Acknowledge (if using Mom Alt PLC Rel \* ACK F1<u>notusea</u> **F1** CO И Panel Set/ PLC Release F2 01 ACK F2<u>not usea</u> 2 for Button Action). See ACK F3 not used C2 F3 next page. ACK F4<u>C13</u> C3 F4 ACK F5 Not usea F5 Ĉ٩ LED Control: \* PLC Button Release: By Button 3 Assign a PLC Word (PLC Address) PLC \*\* Button & Flash (PLC Address) (V40601) to the LED LED1 not used REL F1 not used Control (if using By PLC) LED2 Cal REL F2 not used and PLC Button Release LED3 notused REL F3 not useg (if using Panel Set & PLC LED4 not used REL F4 C33 REL FS not used LED5 not used Release Button Action).

See next page.

- Panel Acknowledge and PLC Button Release are only used when using the Panel Set & PLC Release Button Action.
- \*\* LED Control by PLC is the only LED function that uses a PLC Address.

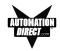

This is a copy of page 29 Chapter 3, Learning the Features. Shown here are the bit addresses for the Button PLC Word (V40600) and LED PLC Word (V40601) in this tutorial.

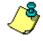

Please note that any unused bit address SHOULD NOT BE USED in your PLC program. The EZText Panel will control the unused bits.

#### Pushbuttons

Pushbuttons use one 16-bit register. All bit designations are in octal (0–7 and 10–17), used by DirectLogic PLCs. Use bits 0 to 15 for PLCs using decimal numbering.

#### BUTTONS (BIT WRITE) PLC WORD --- (FROM PANEL)

| V40600 | C17 | C16 | C15 | C 14      | C13       | C /Z      | <i>C11</i> | C10       | C,7 | Cb | <u>5</u> | Ċ₄ | С <b>З</b> | ĊZ | C1<br>1 | c <sub>o</sub> o | _ |
|--------|-----|-----|-----|-----------|-----------|-----------|------------|-----------|-----|----|----------|----|------------|----|---------|------------------|---|
|        | NA  | NA  | NA  | ACK<br>F5 | ACK<br>F4 | ACK<br>F3 | ACK<br>F2  | ACK<br>F1 | •   | •  | ENT      | F5 | F4         | F3 | F2      | F1               |   |

F1-F5 = Function Pushbuttons 1-5

- ENT = Enter
- ▲ ▼ = Arrow UP/DOWN

**ACK F1–F5** = Panel acknowledge of PLC button release **NA** = not used (Do not use for other PLC program addresses)

Bits 0-7 are set when pressing the corresponding button on the panel.

**Bits 10–14** are set when the **Panel Set and PLC Release** Option is selected for the corresponding Function Pushbutton and the Release Bit for that button is set by the PLC in the LED (BIT READ) PLC WORD.

#### LEDs

LEDs use one 16-bit register. All bit designations are in octal (0–7 and 10–17), used by DirectLogic PLCs. Use bits 0 to 15 for PLCs using decimal numbering.

LED (BIT READ) PLC WORD - (TO PANEL)

V40601 C37 C36 C35 C34 C33 C32 C31 C30 C27 C26 C25 C24 C23 C22 C21 C20

| NA | NA | NA | REL<br>F5 | REL<br>F4 | REL<br>F3 | REL<br>F2 | REL<br>F1 | NA | NA | NA | LED5 | LED4 | LED3 | LED2 | LED1 |
|----|----|----|-----------|-----------|-----------|-----------|-----------|----|----|----|------|------|------|------|------|

LED1-LED5 = Only used when By PLC has been chosen.

**REL F1–REL F5** = Used by PLC to release a button that is set by the panel.

**NA** = not used (Do not use for other PLC program addresses)

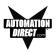

#### EZTEXT PANEL APPLICATION WORKSHEET

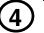

#### ANNUNCIATOR:

ANNUNCIATOR LAMPS (BIT READ) PLC WORD V40603

4 Assign a PLC Word (V40602) to the Annunciator Lamps.

|                | (PLC Addresses) |                     |  |  |  |  |
|----------------|-----------------|---------------------|--|--|--|--|
| LAMP 1 (BIT 0) | C40             | (BIT 1) <u>C 4/</u> |  |  |  |  |
| LAMP 2 (BIT 2) |                 | (BIT 3) <u>C 43</u> |  |  |  |  |
| LAMP 3 (BIT 4) | C 44            | (BIT 5) <u>С45</u>  |  |  |  |  |

| Color | LAMP 1 |       | LAMP 2 |       | LAMP 3 |       |  |
|-------|--------|-------|--------|-------|--------|-------|--|
|       | BIT 0  | BIT 1 | BIT 2  | BIT 3 | BIT 4  | BIT 5 |  |
| OFF   | OFF    | OFF   | OFF    | OFF   | OFF    | OFF   |  |
| Red   | ON     | OFF   | ON     | OFF   | ON     | OFF   |  |
| Amber | ON     | ON    | ON     | ON    | ON     | ON    |  |
| Green | OFF    | ON    | OFF    | ON    | OFF    | ON    |  |

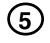

PLC Messages (PLC Words)

V3000 Line 1 \_

Line 2\_ V3001

5 Assign a PLC Word for each PLC Message Line.

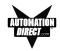

For the next part of our project planning, we'll create four Local Messages using the Local Message Worksheet. These messages will be configured later in our EZText Demo Project using the EZText Programming Software.

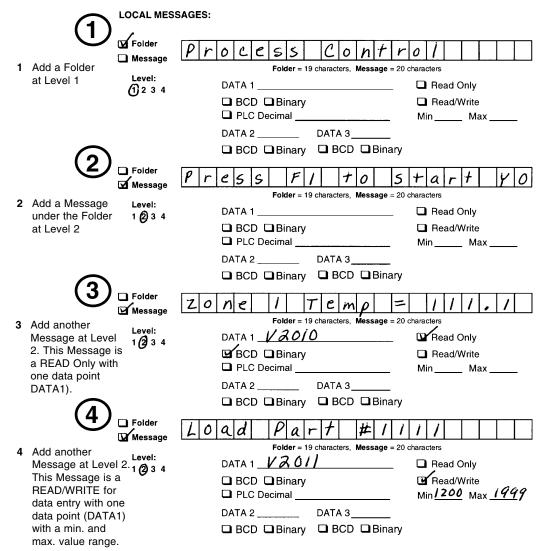

#### EZTEXT PANEL APPLICATION WORKSHEET

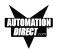

The last part of our project planning is creating three PLC Messages using the PLC Message Worksheet. These messages will be configured later in our EZText Demo Project using the EZText Programming Software.

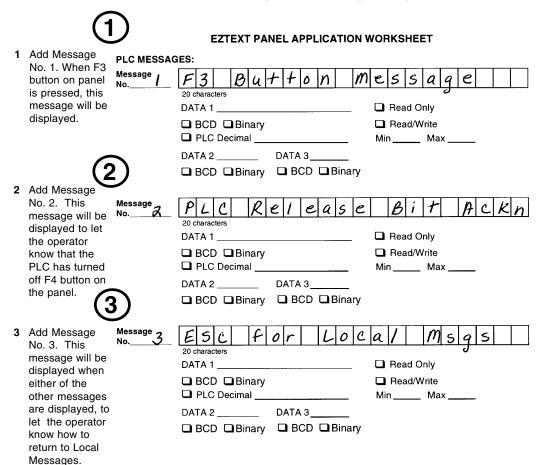

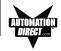

# **Tutorial — Create the Project using EZText Programming Software**

Let's assume you have the programming software installed on your PC (if you don't, go back to page 41 and install now). Connect the EZText Panel to your PC using the P/N EZTEXT-PGMCBL cable. Apply 24 VDC to the panel power connector.

- 1. From the **Welcome** screen, click on the **New System** button.
- 2. The **Create Project** window will appear. Type in "EZText Demo Project" in the **File name** field. Click on **Save**. (If you don't want your project saved to the default "Project" folder, navigate to the directory and/or folder where you want it to reside.)

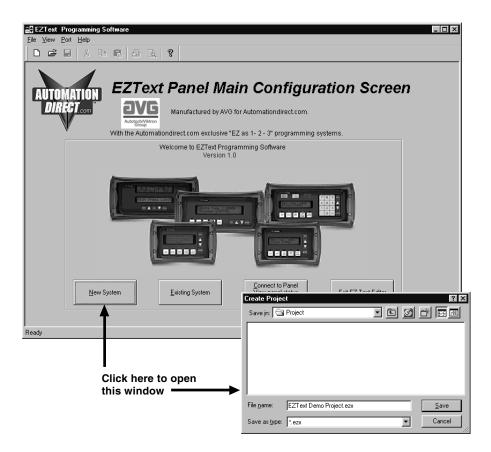

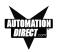

- 3. In **Step 1, Select Panel**, you will start your project by selecting the panel type you are using.
  - a. From the **Main Configuration** Screen, click on the **Select Panel Type** button.
  - b. The Select Panel dialog box will open. Under Panel Type, click on the panel type you are using to highlight it. A picture of the panel will appear under Panel Preview, and key features of the panel are displayed under Panel Attributes.
  - c. Click on the **OK** button to select, and close the dialog box.

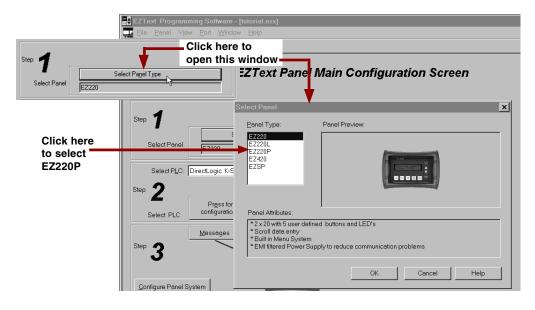

4. In Step 2, Select PLC, you will choose the type PLC you are using.

 Click on the DOWN arrow next to the Select PLC field to view the drop down menu of available PLCs. Click on the PLC TYpe to select.

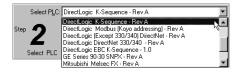

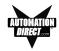

b. Click on the Press for communication configuration for Selected PL C button.

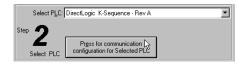

c. The **PLC Attributes** window will appear for the PLC you have selected. (In this case, DirectLogic K-Sequence.) Set the attributes to match those in the screen capture, below. Click on the **OK** button.

| Dir | ectLogic K-Sequence     |      |              | × |
|-----|-------------------------|------|--------------|---|
| F   | PLC Editor Revision: A  |      |              |   |
|     | Baud Rate               | 9600 | •            |   |
|     | Parity                  | Odd  | •            |   |
|     | Select RS485            | No   | •            |   |
|     | Control RTS             | No   | •            |   |
|     | Require CTS             | No   | •            |   |
|     | Data Timeout (1-40 sec) | 40   |              |   |
|     | <u>O</u> K <u>C</u> and | el   | <u>H</u> elp |   |
|     |                         |      |              |   |

5. In Step 3 you will configure the Buttons/LEDs, Messages, Annunciators, and Panel System PLC Addresses.

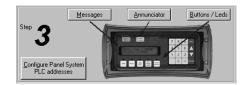

6. Click on the Buttons/LEDS button. The following screen will appear.

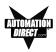

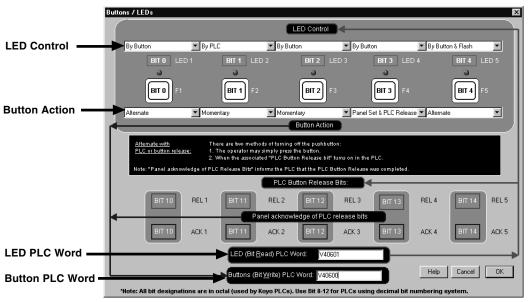

- a. Under LED Control, click on the down arrow to view control choices. Select By Button for LED 1, LED 3 and LED 4. Select By PLC for LED 2, and By Button & Flash for LED 5 (selections should be as shown in the screen capture above).
- b. Under Button Action, click on the down arrow to view control choices. Select Alternate for F1 and F5, Momentary for F2 and F3, and Panel Set & PLC Release for F4.
- c. Assign a PLC Word for the LEDs and the Buttons. These PLC Words should be a BIT Register.
- d. Click on **OK** to accept and exit the screen.
- 7. Click on the **Annunciator** button. The screen shown to the right will appear.
  - Assign a PLC Read Word (Bits). The PLC Word should be a BIT register.
  - b. Click on **OK** to accept and exit the screen.

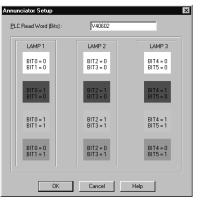

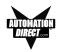

 Next, we'll show you how to configure Local Messages. Click on the Messages button for Step 3 on the Main Configuration Screen. The following screen will appear.

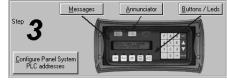

| Message edit<br>Step 7 Select<br>Local or<br>PLC<br>Type Message Teg                                                                                                    | TYPE MESSAGE TEXT AND<br>OPTIONAL EMBEDDED DATA:<br>Process Control  Step 3 Press to accept Message length: 15                                                                                                    |
|----------------------------------------------------------------------------------------------------|----------------------------------------------------------------------------------------------------|
| Local Add Local Folder Add Message Delete                                                                                                    | EMBEDDED DATA:<br>TYPE KEYSTROKES FROM ANY LOCATION IN THE MESSAGE.                                                                                                    |
| Local Messages<br>Process Control<br>Proses Fi to Start YO<br>Cone 1 Temp = 111.1C<br>Load Part #1111<br>Pic                                                                                                    | PLC Address:     Data Type:     BCD       Min:     Max:     9999     Access:     Read/Write       Min:     Password Protection     C     Local     PLC       T     Password Protection     C     Local     PLC       T     PLC controlled Designal Point:     Help for<br>PLC |
| FLL         Add next PLC         Insert of PLC         Delete         Message           001:         F3         Button Message         Delete         Number:           002:         FLC         Release Bit Ackn | PLD_ddfress:                                                                                                    |
| 003: ESC for Local Msgs                                                                                                    | PLC Address:     Data Type:       A     (Can manually type a decimal point into the date.)                                                                                                    |
| Total Number<br>of messages 7 Panel<br>PLC Address<br>Database HELP CANCEL OK                                                                                                    | D DATA 3 (CTL + 3) (READ ONLY)<br>A PLC Address: Deta Type: BCD<br>3 (Centranuely type a decimal point into the data.)                                                                                                    |

- a. Click on the Add Local Folder button (Step 1). In the Message Text field (Step 2), type in "Process Control." Click on the Press to accept Message edit button (Step 3).
- b. Click on the **Process Control** Folder to select it, and then click on the **Add Local Message** button.
- c. Enter "Press F1 to Start Y0" in the Message Text field and then click on the Press to accept Message edit button.
- d. Next we'll configure a Dynamic Message. Click on the Process Control Folder, then click on Add Local Message and type in "Zone 1 Temp =". After Zone 1 Temp =, enter a space and press F5 (or Ctrl +1) three times, type in a decimal point, then press F5 again. Type in a "C" immediately after the "111.1". (DATA 1 will appear as four, red ones in the message.)

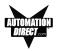

| EMBEDDED DATA:<br>Type Keystrokes from any location in the message. |                               |                                      |  |  |  |  |  |  |  |
|---------------------------------------------------------------------|-------------------------------|--------------------------------------|--|--|--|--|--|--|--|
| D<br>A<br>T                                                         |                               | e: BCD 💌<br>ad Only 💌                |  |  |  |  |  |  |  |
| A<br>1                                                              | Password Protection C Local   | O PLC                                |  |  |  |  |  |  |  |
| ľ                                                                   | PLC controlled Decimal Point: | Help for<br>PLC<br>Address<br>Format |  |  |  |  |  |  |  |

- e. Under the DATA 1 section of the screen shown above, type in "V2010" in the PLC Address field. The Data Type should be set to BCD, and Access should be Read Only.
- f. Click on the Press to accept Message edit button.
- g. The last Local Message to be configured will be an Interactive message (DATA 1).
- h. Click on the **Process Control** Folder, then click on **Add Local Message**.
- In the Message Text field, type in "Load Part #", leave a space, and then press F5, or Ctrl + 1, four times. (DATA 1 will appear in the Message Text field as four, red ones.)

Message Text: Load Part #1111

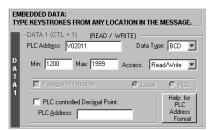

- j. The DATA 1 configuration area is now available (no longer grayed out.) Next to PLC Address, type in "V2011". Data Type should be BCD. Access is Read/Write. Set the Min. value to "1200" and the Max. value to "1999" (settings are shown in the screen capture, above.) This will limit what value can be entered by the operator.
- k. Click on the Press to accept Message edit button to save it.

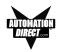

| PLC<br>Messages        | Add <u>n</u> ext PLC<br>Message | Insert a PLC<br>Message | Delete | Message<br>Nymber: |  |  |  |  |
|------------------------|---------------------------------|-------------------------|--------|--------------------|--|--|--|--|
| 001: F3 Button Message |                                 |                         |        |                    |  |  |  |  |
| 002: PLC               | Release Bi                      | t Ackn                  |        |                    |  |  |  |  |
| 003: ESC               | for Local                       | Msgs                    |        |                    |  |  |  |  |
|                        |                                 |                         |        |                    |  |  |  |  |
|                        |                                 |                         |        |                    |  |  |  |  |
|                        |                                 |                         |        |                    |  |  |  |  |

- 9. To create PLC Messages 001, 002, and 003 as shown in the screen capture above, perform the following steps:
  - a. Click on the Add next PLC Message button.
  - b. Type in the Message Text field, "F3 Button Message".
  - c. Click on the **Press to accept Message edit** button to save it.
  - d. Click on the Add next PLC Message button.
  - e. Type in the Message Text field, "PLC Release Bit Ackn".
  - f. Click on the Press to accept Message edit button to save it.
  - g. Click on the Add next PLC Message button.
  - h. Type in the Message Text field, "ESC for Local Msgs".
  - i. Click on the Press to accept Message edit button to save it.
- 10. You are now finished configuring the messages for this tutorial, click on **OK** to exit the **Message Edit** screen.
- The final part of Step 3 is to configure the panel system PLC addresses. To configure PLC addresses, click on the Configure Panel System PLC addresses button.

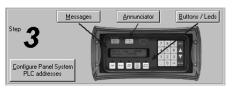

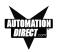

12. The **Panel System PLC Address Setup** screen will appear. Enter settings as follows:

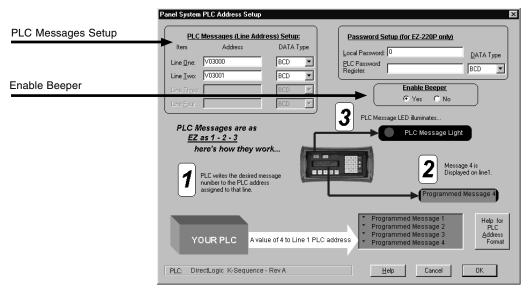

- Type in "V3000" in the Line One field. Select BCD as the DATA Type. Type in "V3001" in the Line Two field. Select BCD as the DATA Type.
- b. The panel beeper is defaulted to **Yes**. If you do not want to hear the beeper each time a button is pressed, select **No** under **Enable Beeper**.
- c. Click on the **OK** button to save and exit.
- 13. You are now ready to write the project to the EZText Panel.
- 14. Click on the Write to Panel button on the Main Configuration Screen.

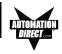

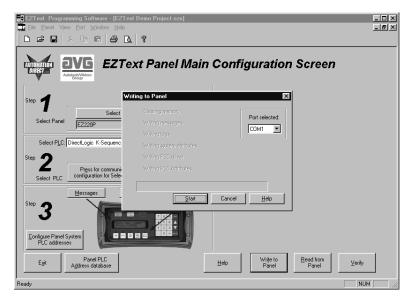

- 15. The **Writing to Panel** screen will appear. Click on the down arrow under **Port selected** and select the COM port on your PC that is connected to the EZText Panel (COM1, COM2, COM3 or COM4).
- 16. Before preceding, ensure that the panel you are about to write to is in the Setup Mode. To enter the Setup Mode, press the UP and DOWN arrows on the EZText Panel simultaneously. The panel display will read SETUP MODE on the first line.
- 17. Click on the **Start** button on the **Writing to Panel** screen, as shown above.
- 18. The progress of the Write to Panel process will be shown by a check mark placed in front of the items as the project is written to the panel. The status bar along the bottom portion of the screen will also show the progress.

| Writing to Panel                                                                                                    | ×              |
|----------------------------------------------------------------------------------------------------|----------------|
| <ul> <li>Clearing memory</li> <li>Writing messages</li> <li>Writing tags</li> <li>Writing system attributes</li> <li>Writing PLC driver</li> <li>Writing PLC Attributes</li> </ul> | Port selected: |
|                                                                                                    | 78%            |
| <u>S</u> tart Cancel                                                                                                    | <u>H</u> elp   |

19. Now that the panel is configured, let's connect our PLC programming software to the PLC and write the ladder program.

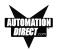

# Tutorial — Configure a PLC

For the purposes of this tutorial, we will be using a DirectLogic® DL05 PLC. To configure the PLC we are using DirectSOFT® Programming Software. The purpose of this part of the tutorial is to show you how to configure your PLC to communicate with an EZText Panel.

- 1. Connect to the PLC with DirectSOFT.
- 2. Enter the following ladder logic.

|   | F1 TURNS ON AND OFF OUTPUT Y0 AND TURNS LAMP 1 RED.                     |                                                    |
|---|-------------------------------------------------------------------------|----------------------------------------------------|
| 1 | F1 Alternate PB<br>C0                                                   | Output Y0<br>Y0<br>( OUT )<br>LAMP 1, BIT 0<br>C40 |
|   | F2 MOMENTARY SIGNAL SETS C21 (LED2).                                    | └──( OUT )                                         |
|   | F2 Momentary PB                                                         | F2_Led2                                            |
| 2 |                                                                         | C21<br>( SET )                                     |
|   | C21 RUNS & 5 SECOND TIMER AND TURNS ON OUTPUT Y1AND TURNS LAMP 2 GREEN. |                                                    |
|   | F2_Led2                                                                 | TMR                                                |
| 3 |                                                                         | 5 second timer<br>T0                               |
|   |                                                                         | K50                                                |
|   |                                                                         | Output Y1<br>Y1<br>( OUT )                         |
|   |                                                                         | LAMP 2, BIT 3<br>C43<br>( OUT )                    |

- continued, next page

### TUTORIAL

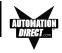

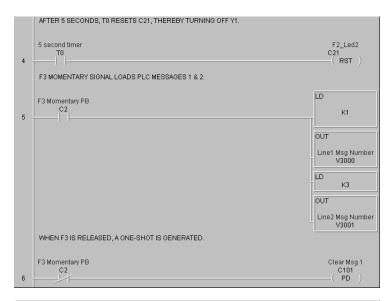

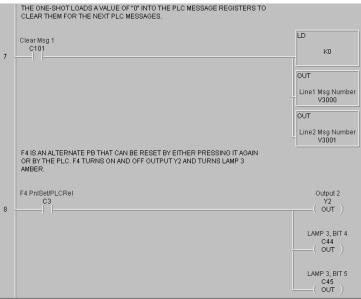

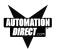

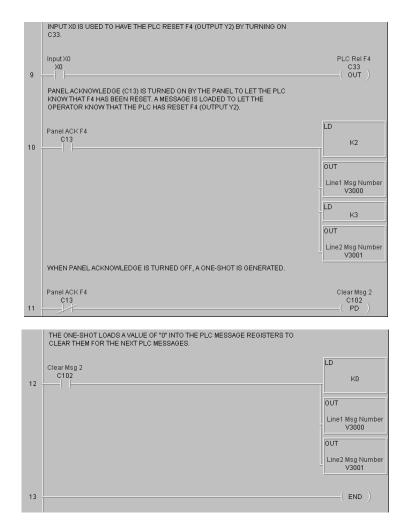

- 3. Save the Program to the PLC and to disk (EZTextDemoProject).
- 4. Place the PLC in Run Mode.

The PLC is now configured and running. Now, to test our project, connect the Panel to PLC communications cable (P/N EZ-2CBL), to the panel port and the PLC port.

 Press the esc (escape) button on the EZText panel. The Local Message (folder), "- Process Control", will be displayed on the first line.

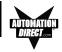

- Press the enter button to open the folder. Level 2 Local Message "Press F1 to Start Y0" will be displayed. Use the ▲▼(arrow) buttons to scroll through the messages. Press the esc button to go back to the Folder Level 1.
- 3. Press F1 to turn ON or OFF Y0, and turn LAMP 1 Red.
- 4. Press F2 to turn ON Y1 and LAMP 2 Green for 5 seconds.
- 5. Press F3 to display PLC Message No. 1.
- Press F4 to turn ON Y2 and LAMP 3 Amber. Either press F4 again to turn it OFF, or turn on X0 in the PLC. If the PLC turns OFF F4, a message will be displayed.
- 7. Press F5 to see an alternate button with flashing LED.

CONGRATULATIONS! You have now successfully configured an EZText Panel!

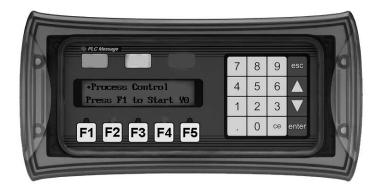